**User Guide**

# **INSIGNIA**

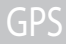

#### **NS-NAV02R**

Download from Www.Somanuals.com. All Manuals Search And Download.

# **Insignia NS-NAV02R GPS**

# **Contents**

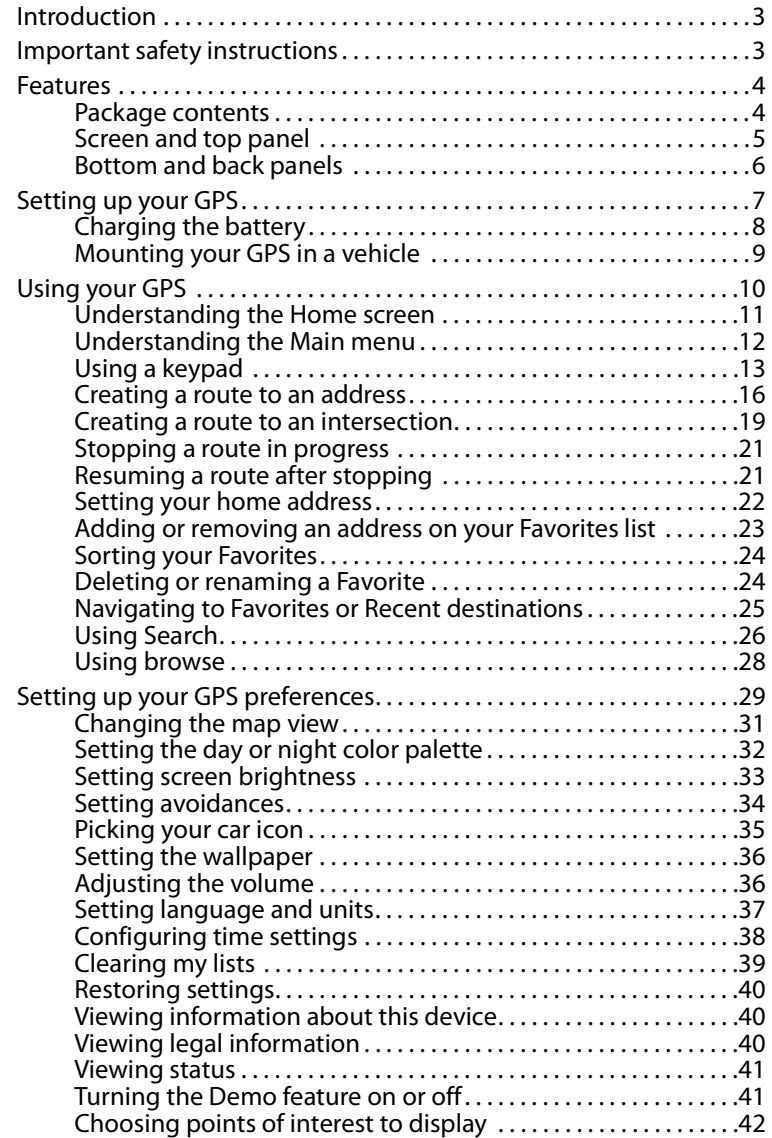

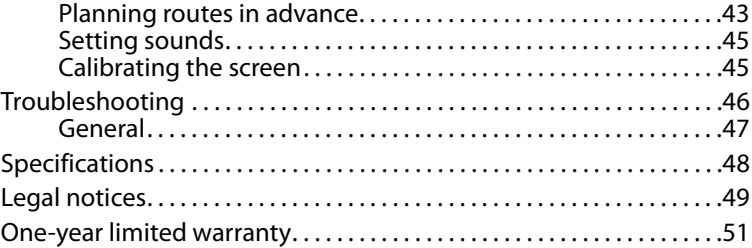

# <span id="page-2-0"></span>**Introduction**

Congratulations on your purchase of the Insignia GPS—a car navigation device that makes an enjoyable experience out of driving anywhere. The Insignia GPS incorporates a range of technology to provide all the information you need on the road and to help you on your way.

You can search for locations in your GPS' on-board maps or browse lists for services and points of interest, including restaurants, shopping, and other things to do, locally.

# <span id="page-2-1"></span>**Important safety instructions**

- **1** Read these instructions.
- **2** Keep these instructions.
- **3** Heed all warnings.
- **4** Follow all instructions.
- **5** Do not use this apparatus near water.
- **6** Clean only with a dry cloth.
- **7** Do not block any ventilation openings. Install in accordance with the manufacturer's instructions.
- **8** Do not install near any heat sources such as radiators, heat registers, or other apparatus (including amplifiers) that produce heat.
- **9** Protect the power cord from being stepped on or pinched particularly at plugs, convenience receptacles, and the point where they exit from the apparatus.
- **10** Only use attachments/accessories specified by the manufacturer.
- **11** Unplug this apparatus during lightning storms or when unused for long periods of time.

- **12** Refer all servicing to qualified service personnel. Servicing is required when the apparatus has been damaged in any way, such as power-supply cord or plug is damaged, liquid has been spilled or objects have fallen into the apparatus, the apparatus has been exposed to rain or moisture, does not operate normally, or has been dropped.
- **13** To reduce the risk of fire or electric shock, do not expose this device to rain, moisture, dripping, or splashing, and do not place any items on top of the device.
- **14** The device may have power flowing into it through the power adapter even when the device is powered off. Make sure that the power adapter plug is easy to access. To disconnect all power, unplug the power adapter.

# <span id="page-3-0"></span>**Features**

### <span id="page-3-1"></span>**Package contents**

Your GPS package includes the following items:

- 4.3" GPS
- Vehicle DC power adapter
- Mounting bracket
- Mounting cradle
- User Guide
- Quick Start Guide
- SD memory card (pre-installed)

### <span id="page-4-0"></span>**Screen and top panel**

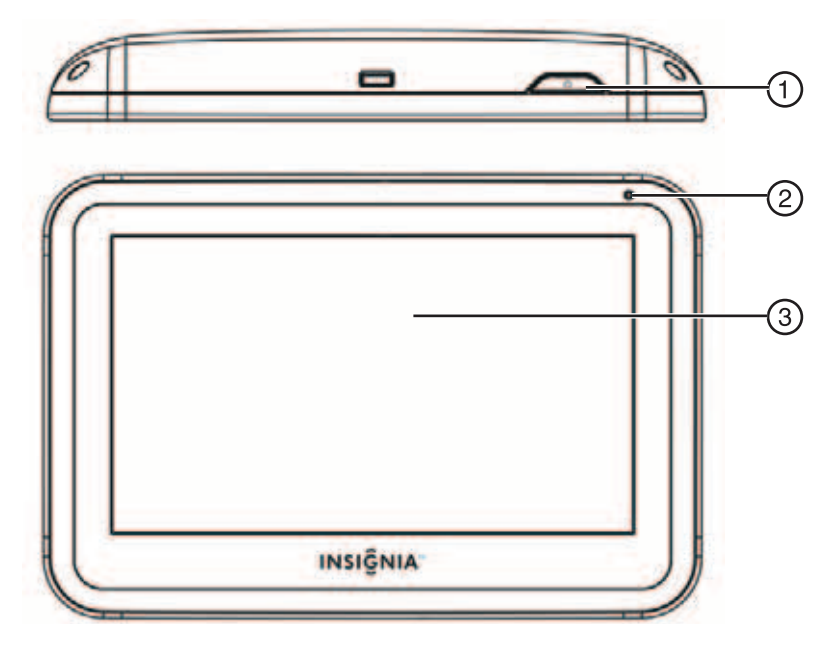

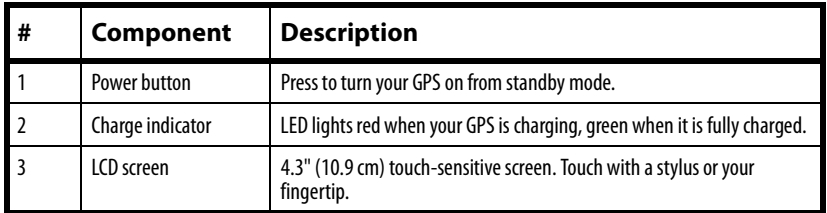

### <span id="page-5-0"></span>**Bottom and back panels**

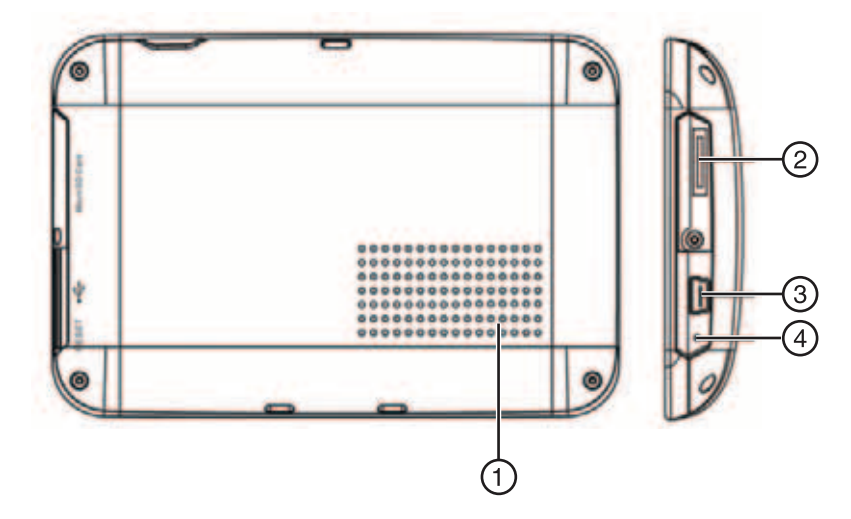

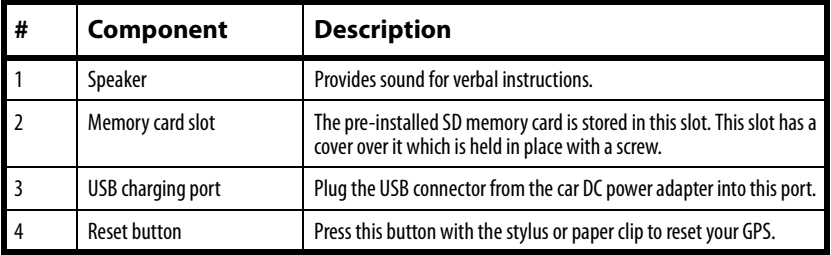

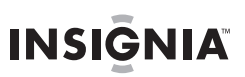

# <span id="page-6-0"></span>**Setting up your GPS**

### **Connecting power adapter**

**Caution**

Disconnect your GPS from the power adapter when starting the vehicle.

#### **To connect the power adapter:**

**1** Plug the power adapter into the receiver's **USB** port.

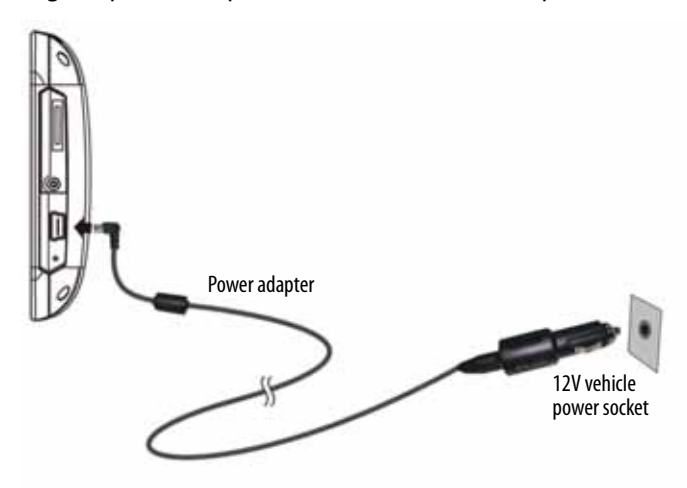

**2** Plug the other end of the power adapter into the vehicle's 12V power socket.

# <span id="page-7-0"></span>**Charging the battery**

**INSIGNIAL** 

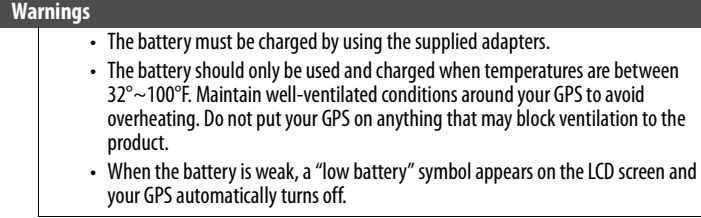

Your portable GPS comes with a built-in rechargeable battery. Charge the battery fully before using your GPS for the first time. Charging time is normally about three hours. A fully charged battery delivers about two hours of use.

When the battery is charging, the LED lights red. When the battery is fully charged, the LED lights green.

#### **Battery status icons**

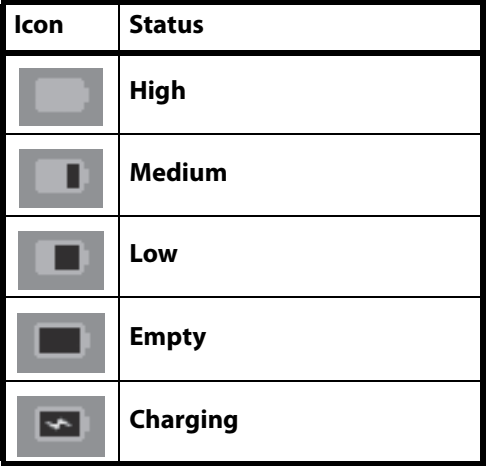

### <span id="page-8-0"></span>**Mounting your GPS in a vehicle**

When you use your GPS in a vehicle, you can use the supplied mounting bracket and cradle.

#### **To mount your GPS in a vehicle:**

**1** Slide the mount cradle onto the end of the mounting bracket to attach it.

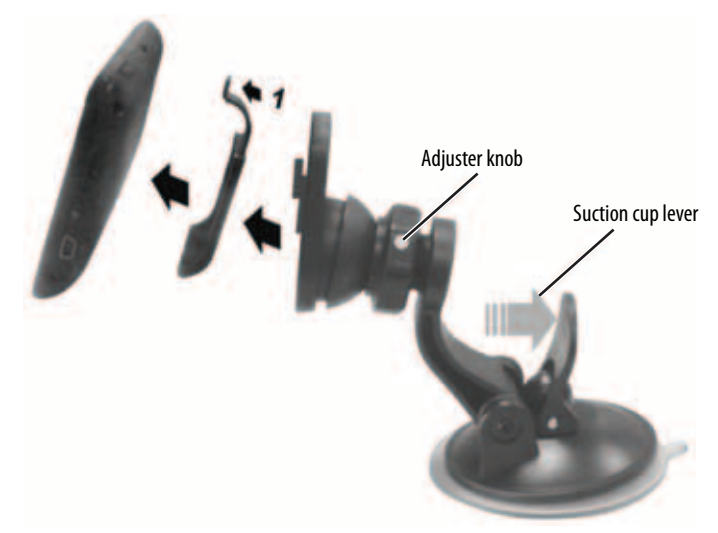

- **2** Set the bottom edge of your GPS onto the mounting cradle, then push the tab on the top of the mounting cradle in the direction of arrow 1 until your GPS clicks into place. To remove the unit, push the tab at the top of the mounting cradle the opposite direction of arrow 1.
- **3** Lift the suction cup lever, then press the suction cup to the windshield.
- **4** Press the suction cup lever toward the windshield to attach the bracket to the windshield.
- **5** Rotate the adjuster knob to adjust the assembly to the proper position.

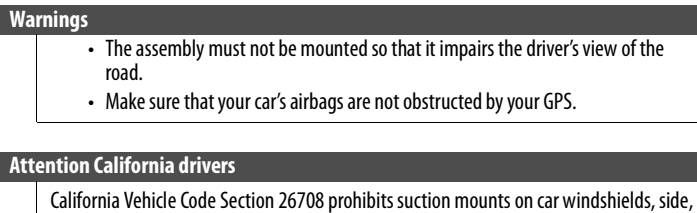

# <span id="page-9-0"></span>**Using your GPS**

#### **Note**

The screens shown in this guide may be different than the ones you see on your GPS, depending on the firmware version.

#### **To use your GPS:**

- **1** Turn on your GPS. When you turn it on for the first time, the Language screen opens.
- **2** Touch the language you want. You can select **English** or **Español**. The *Voice* screen opens.
- **3** Touch the voice you want to use for the speech feature. The Time zone screen opens.
- **4** Touch the time zone where you are currently located, then touch **OK**. A splash screen appears for a few seconds, then the Safety Warning appears. Be sure you understand these warnings.

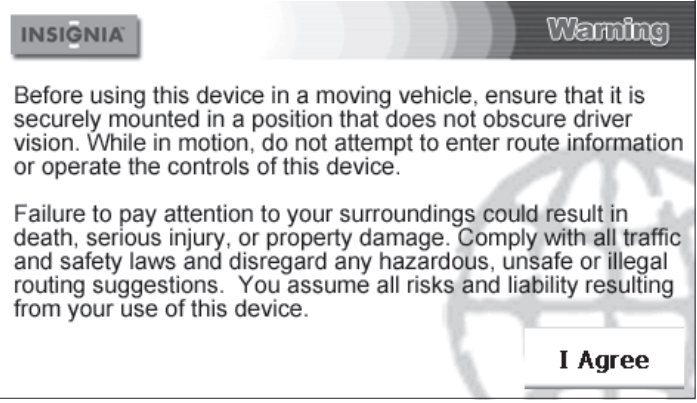

**5** To continue on to the device features, touch **I Agree** at the bottom right of the screen. The Home screen opens.

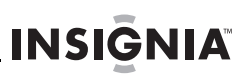

### <span id="page-10-0"></span>**Understanding the Home screen**

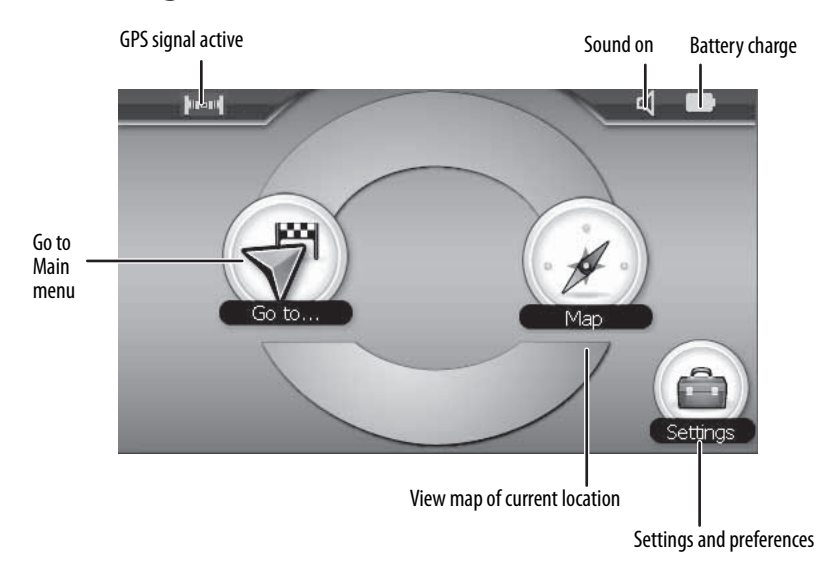

From the Home screen you can do the following:

- Touch **Map** to see where you are.
- Touch **Go to** to open the Main menu where you can choose to go home, select a recent or favorite destination, enter an address, or find a point of interest. For more information, see "[Understanding the Main menu"](#page-11-0) on page [12.](#page-11-0)
- Touch **Settings** at the lower right corner of the screen to change various settings. For more information, see "[Setting up](#page-28-0)  [your GPS preferences"](#page-28-0) on page [29.](#page-28-0)

### <span id="page-11-0"></span>**Understanding the Main menu**

**INSIGNIA** 

The main menu lets you set up a route to your destination. Destinations can include restaurants, gas stations, parks, hospitals, or other common public locales.

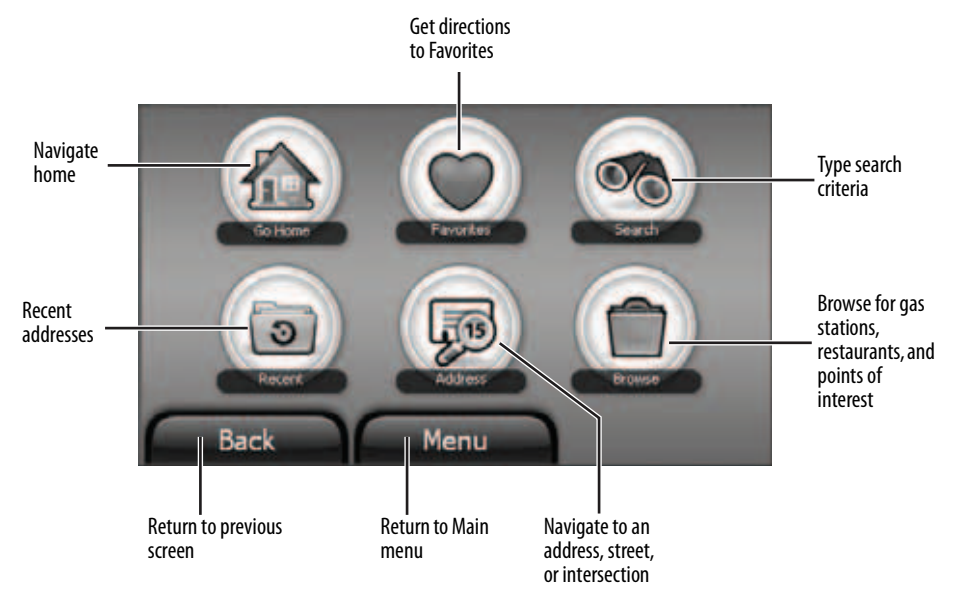

You can also do the following from the Main menu:

- After you set your home address, you can calculate a route to **Go Home** from wherever you are.
- Get directions from your location to places you have saved as **Favorites**.
- Enter locations or points of interest in **Search** for directions to restaurants, theaters, public services, and so on.
- Navigate to your most **Recent** destinations without having to enter them again.
- Navigate to an **Address** when you enter it or enter an intersection near the address.
- Touch **Browse** to search categories, including gas stations, restaurants, and other points of interest.

### <span id="page-12-0"></span>**Using a keypad**

When you set up a route, you can pick a state, city, or street from a list. If the state, city, or street you want is not in the list, you need to enter the item using an on-screen keypad.

There are three types of on-screen keypads:

**Alphabetic**—Use these keypads to enter letters.

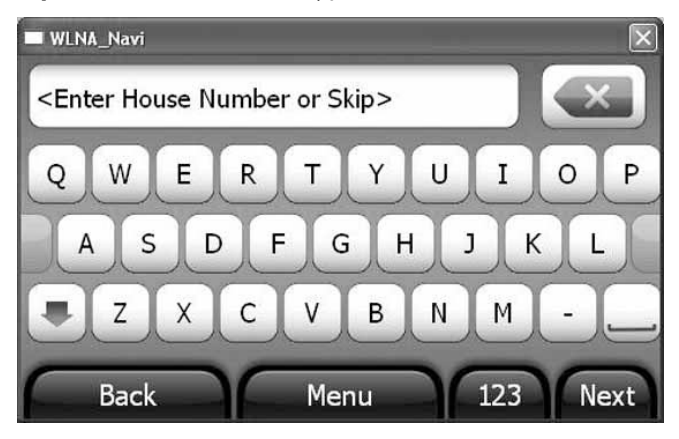

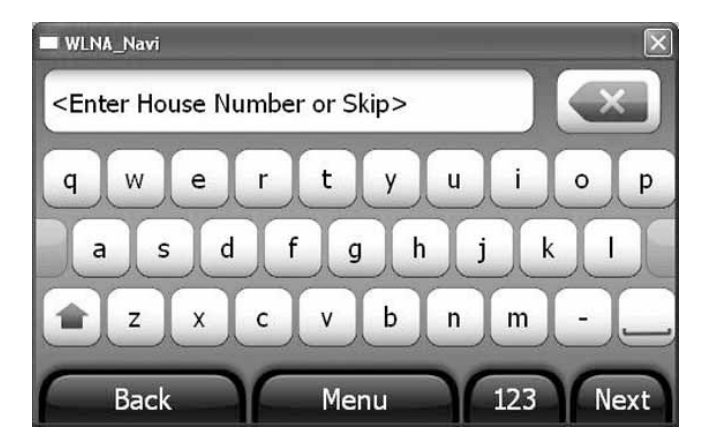

- Touch the letter you want. The letter appears in the entry area above the keypad.
- Touch the down arrow on the bottom left of the keypad to display lowercase letters.
- Touch the up arrow to return to uppercase letters.
- Press the space key on the bottom right to enter a space.
- Touch **123** to switch to the numeric keypad.

**Numeric**—Use this keyad to enter numbers.

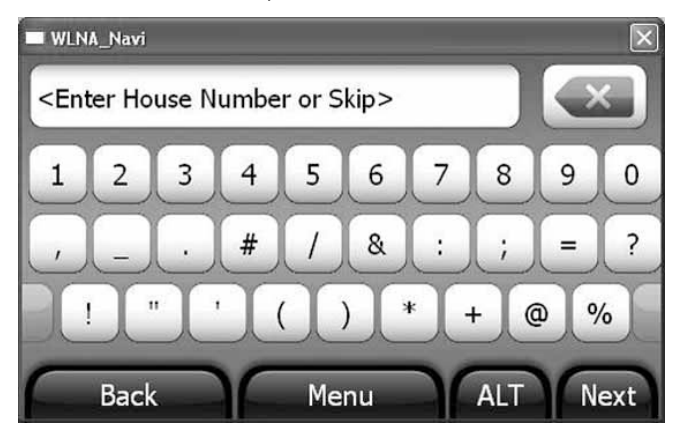

- Touch the number you want. The number appears in the entry area above the keypad.
- Touch **ALT** to switch to the alternate characters keypad.

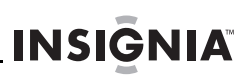

#### **Alternate characters**—Use these keypads to enter foriegn characters.

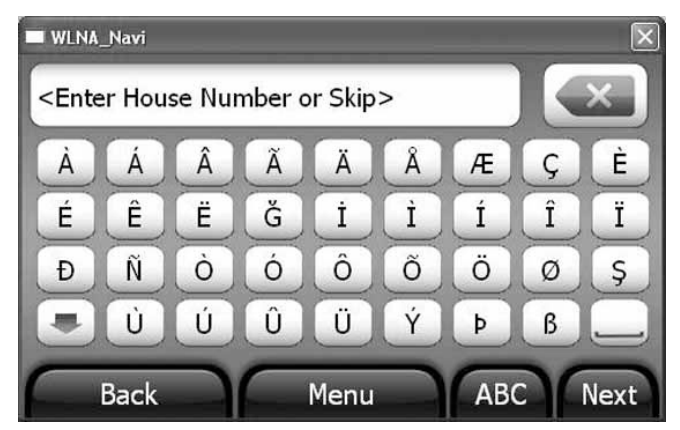

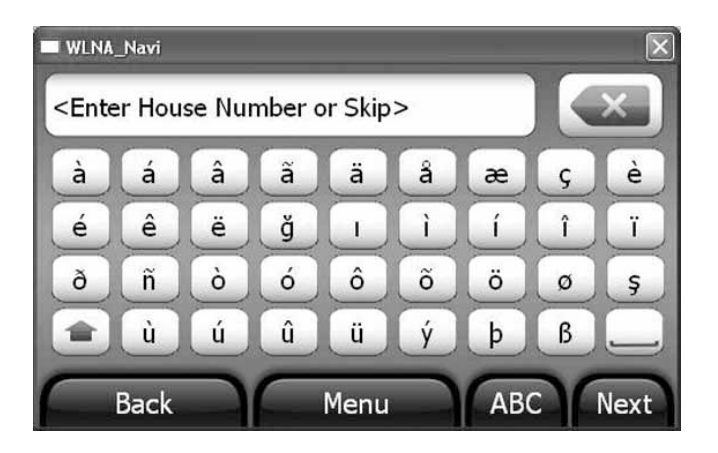

- Touch the character you want. The character appears in the entry area above the keypad.
- Touch the down arrow on the bottom left of the keypad to display lowercase characters.
- Touch the up arrow to return to uppercase characters.
- Press the space key on the bottom right to enter a space.
- Touch **ABC** to switch to the alphabetic keypad.

# <span id="page-15-0"></span>**Creating a route to an address**

**Note**

The route to your destination address is based on your current GPS location.

The GPS icon appears in the upper left corner of the Home screen and indicates the signal status.

> If the icon has a circle with a line through it, your GPS is not receiving a clear signal. Make sure that your GPS has a clear view of the sky.

#### **To create a route to an address:**

**1** Touch **Go to** on the Home screen. The Main menu opens.

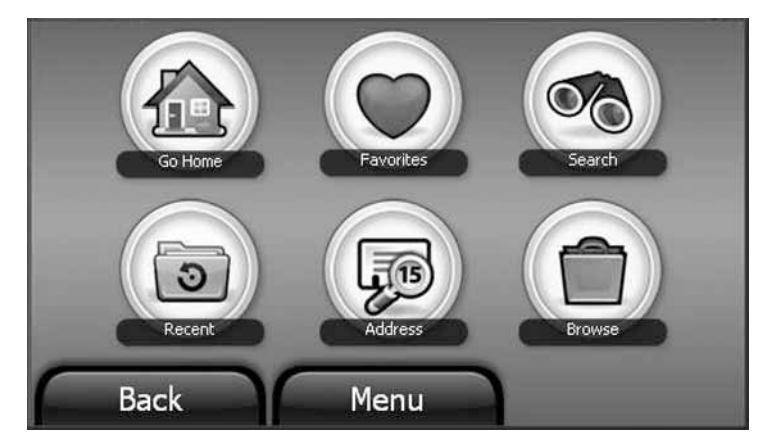

**2** Touch **Address** on the Main menu. The city in which you are located is displayed, along with cities to which you have recently navigated. If this is the first time you are using your GPS, only the name of the city of your current GPS location is shown.

**INSIGNIA** 

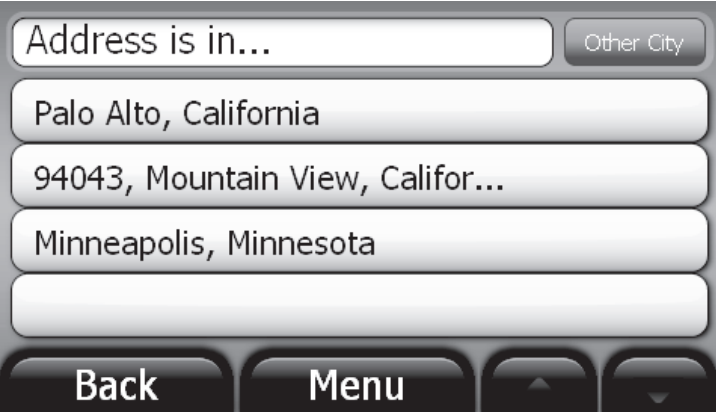

**3** Touch the name of the city you want. The Enter House Number keypad opens. Go to Step 9.

 $-$  OR  $-$ 

If the city you want is not displayed, touch **Other city**. The State selection screen opens with recently used states displayed.

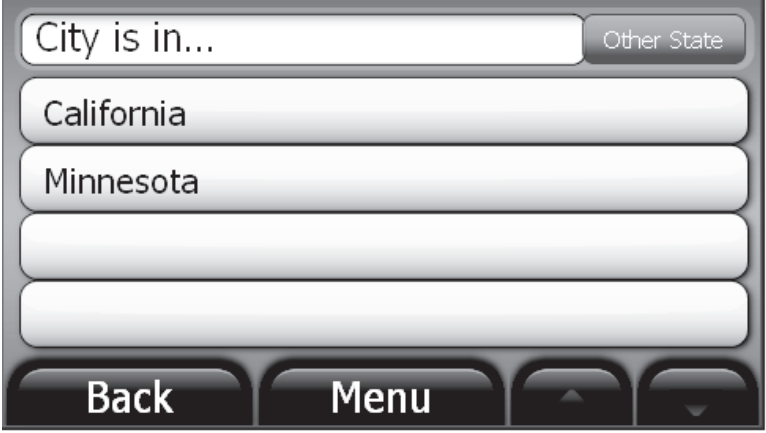

**4** Touch the state where the city you want is located. The Enter City keypad opens. Go to Step 7.

 $-$  OR  $-$ 

If the state you want is not displayed, touch **Other State**. The Other State keypad opens.

**5** Enter the state you want. After entering a few characters, your GPS displays a list of states that match the characters you entered. See "[Using a keypad](#page-12-0)" on page [13](#page-12-0).

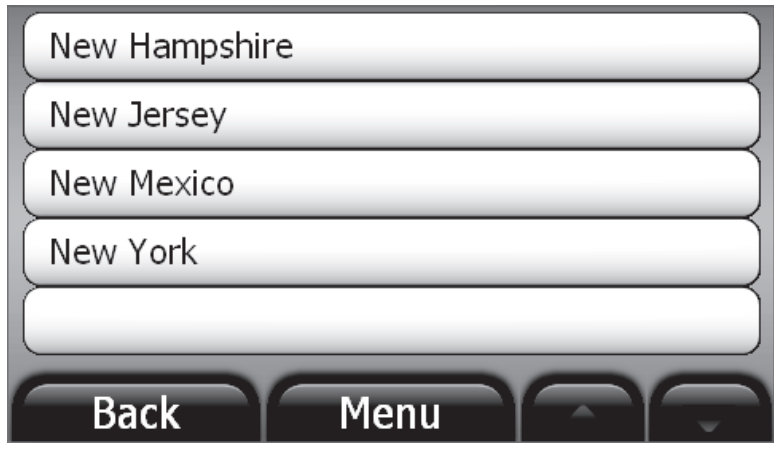

- **6** Touch a state. The Enter City keypad opens.
- **7** Enter the city you want. After entering a few characters, your GPS displays a list of cities that match the characters you entered. See "[Using a keypad](#page-12-0)" on page [13](#page-12-0).
- **8** Touch a city in the list. The Enter House Number keypad opens.
- **9** Enter the house number, then touch **Next**. The Enter Street Name keypad opens.

**Note**

You can also choose not to enter a house number to route to a center point along a street by touching **Next** with no characters entered.

**10** Enter the street name. After entering a few characters, your GPS displays a list of street names that match the characters you entered. See "[Using a keypad](#page-12-0)" on page [13.](#page-12-0)

#### **Note**

You can also choose not to enter a street name to route to a center point of the city by touching **Next** with no characters entered.

**11** Touch the street name you want or touch **Next**. The address card for your destination opens.

**INSIGNIA** 

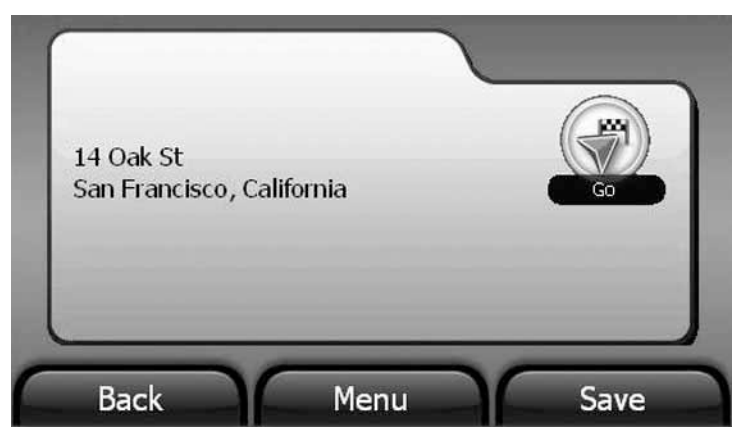

**12** Touch **Go**. Your GPS calculates your route. When the calculation is complete, the route is highlighted on the map view and the voice prompts begin.

#### <span id="page-18-0"></span>**Creating a route to an intersection**

If you know the intersecting street names near your destination and not the exact destination address, you can enter those street names to get routing instructions.

#### **To create a route to an intersection:**

**1** Touch **Go to** on the Home screen to open the Main menu. The Main menu opens.

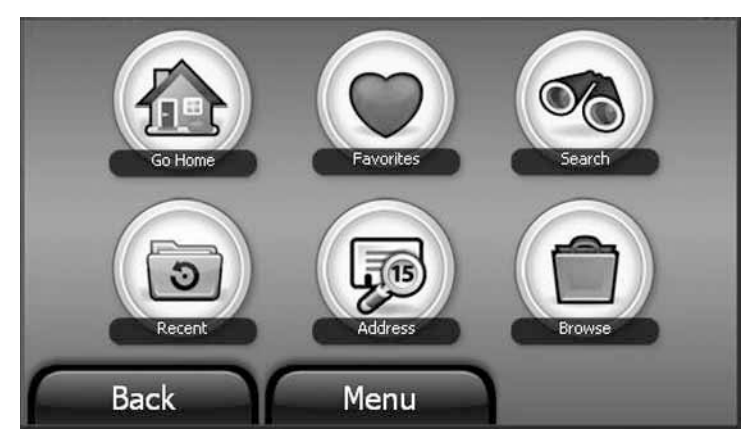

- **2** Touch the **Address** button. The Address is in list opens.
- **3** Touch the city name.

- OR -

**INSIGNIA** 

Touch **Other city** to enter a different city. Follow the instructions in "[Creating a route to an address](#page-15-0)" on page [16](#page-15-0) to select a city.

- **4** When the Enter House number keypad opens, touch **NEXT** to skip this screen. The *Enter Street name* keypad opens.
- **5** Enter the street name (for example, **Oak**), then touch **NEXT**. The Where on street? screen opens.

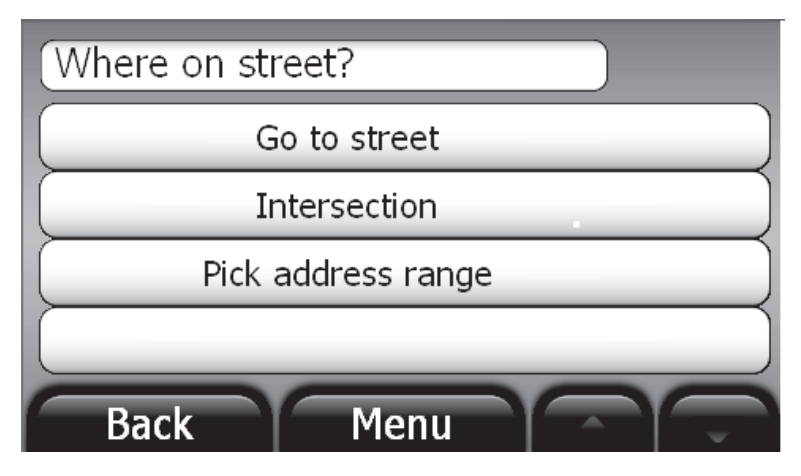

**6** Touch **Go to street** to display the address card for that street. -OR-

Touch **Intersection** to display the Enter Next Street keypad and enter the name of the intersecting street. If you do not know the name of an intersecting street, touch **NEXT** to open a list of intersecting streets, then touch a street name. The address card for the intersection opens.  $-OR-$ 

Touch **Pick address range** to display a list of address ranges on that street and touch the address range you want to display on the address card for that range of addresses.

**7** Touch **Go** on the address card for directions.

### <span id="page-20-0"></span>**Stopping a route in progress**

You might need to cancel directions while you are en route to your destination.

#### **To stop turn-by-turn directions to a destination:**

**1** From the map view, touch the **Menu** button at the bottom of the screen. The Home screen opens.

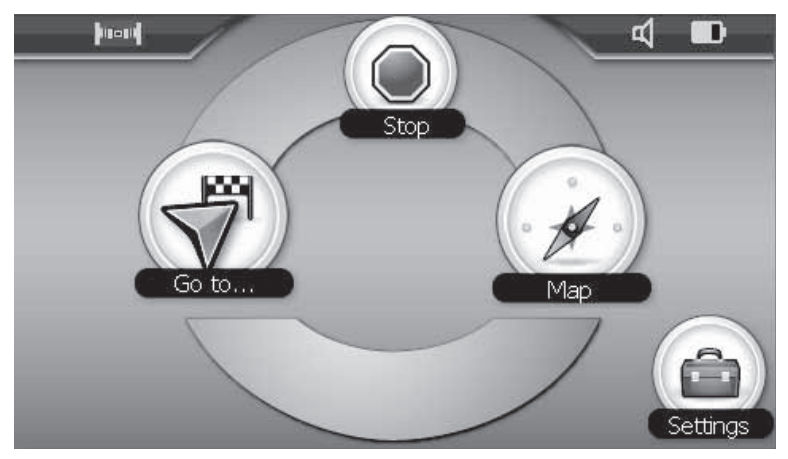

**2** Touch **Stop** to stop the directions.

### <span id="page-20-1"></span>**Resuming a route after stopping**

#### **To resume a route after stopping:**

- **1** Touch **Go to** on the Home screen, then touch **Recent** on the Main menu. A list of your recent addresses opens.
- **2** Touch the destination on the list.
- **3** When the address card for your destination opens, touch **Go** to start directions again. Your GPS starts directions from your current location.

### <span id="page-21-0"></span>**Setting your home address**

Setting your home address can save you time re-entering that information. Later, when you want to navigate home from a new location, you can touch **Go to** on the Home screen, **Go Home** on the Main menu, then touch **Go** on the address card for your routing instructions.

#### **To set your home address:**

- **1** Touch **Go to** on the Home screen, then touch **Go Home** on the Main menu. The *Home is not vet saved screen opens.*
- **2** Touch one of the following:
	- **Save current location** to use your GPS location.
	- **Type address** to enter a state, city, house number, and street name.
	- **Choose from Favorites** to select an address or destination from a list of Favorites you created.
	- **Choose from Recents** to select an address or destination from a list of recent destinations to which you created routes.
- **3** When the address card opens with your home address, touch **Save** at the bottom of the screen.

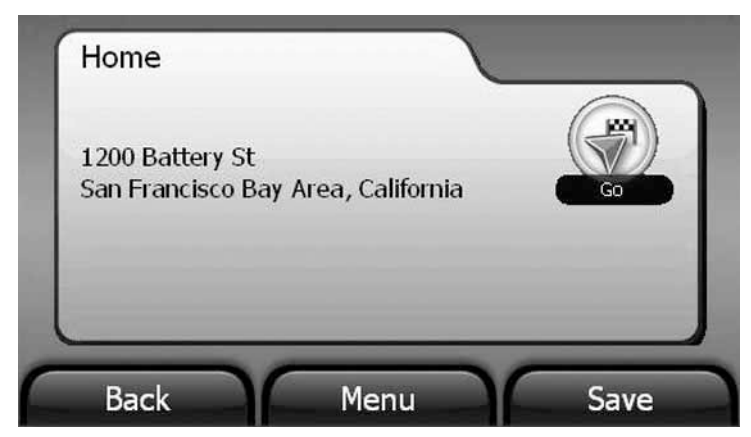

**4** Touch **Back** or **Menu** to exit this screen.

### <span id="page-22-0"></span>**Adding or removing an address on your Favorites list**

#### **To add a destination to your Favorites list:**

**1** Start as you would to create a route to an address as described in "[Creating a route to an address](#page-15-0)" on page [16.](#page-15-0) You can also follow the steps in "[Using Search"](#page-25-0) on page [26](#page-25-0) or ["Using browse"](#page-27-0) on page [28](#page-27-0) to find a favorite

**INSIGNIA** 

**2** When the address card displays, touch **Save** at the bottom of the screen.

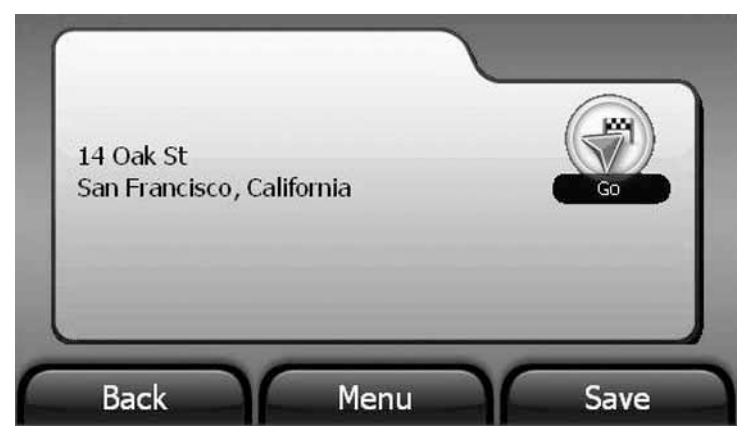

If you used **Search** or **Browse**, the keypad opens with the name of your search or destination.

**3** Touch **Next** to save the name shown on the keypad. -OR-

Type the name you want to identify your favorite, then touch **Next**.

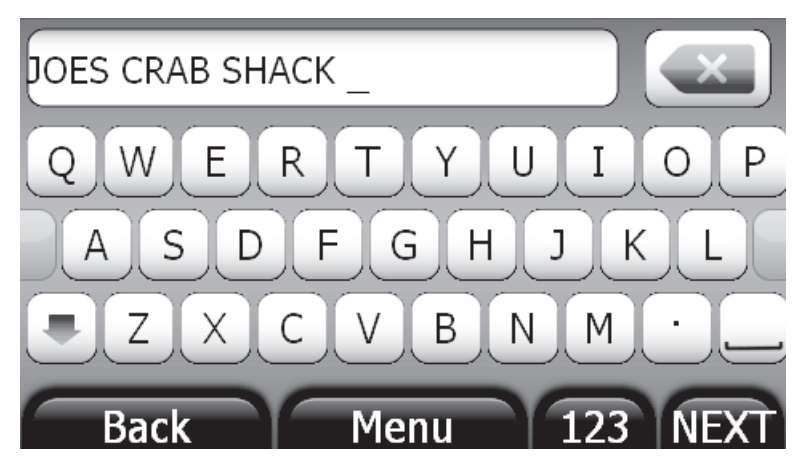

**4** When the address card opens, touch **Back** or **Menu** at the bottom of the address card.

-OR-

Touch **Go** to get directions.

### <span id="page-23-0"></span>**Sorting your Favorites**

You can sort your Favorites by:

- Most used
- A-Z (alphabetically)

#### **To sort your Favorites:**

- **1** On the Favorites screen, touch **Sort**.
- **2** Touch **Most used** or **A-Z**.

### <span id="page-23-1"></span>**Deleting or renaming a Favorite**

#### **To remove or rename an entry on your Favorites list:**

- **1** Touch **Favorites** on the Main menu. Your Favorites list is displayed on your GPS.
- **2** Touch the favorite you want to delete or rename. The address card opens.

**3** Touch **Edit** at the bottom of the screen to display the **Rename Favorite** or **Delete Favorite** buttons.

**INSIGNIA** 

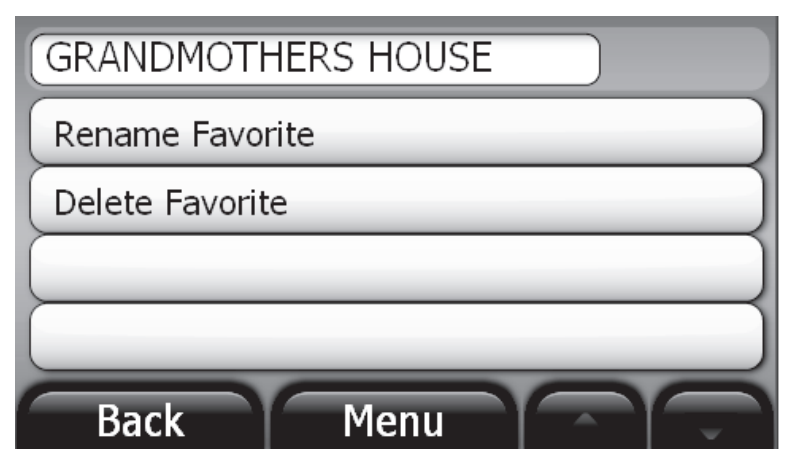

**4** Touch **Delete Favorite**. Your Favorites list displays without the name. You can delete the Home or Work favorites, but they will still be displayed in your Favorites list. If you delete one then touch it in your Favorites list, a screen opens where you can set the deleted item up again.

-OR-

To change the name of a favorite, touch **Rename Favorite**. When the keypad displays, enter the new name, then touch **Next**. The address card displays the new name. You cannot rename the **Home** or **Work** favorites.

**5** Touch **Back** or **Menu** to save your changes.

### <span id="page-24-0"></span>**Navigating to Favorites or Recent destinations**

#### **To save some steps when searching for a route to a Favorite or a Recent destination:**

**1** Touch **Favorites** or **Recent**.

The list of Favorites you have saved or a list of the destinations to which you have created routes appear.

- **2** Touch the name of the destination you want for directions. When you select a Favorites name or a Recent destination, the address card appears.
- **3** Touch **Go** to view the map and start voice prompts.

# <span id="page-25-0"></span>**Using Search**

Your GPS contains a database of points of interest that lets you search or browse to find any type of destination or venue.

#### **To search for a destination or venue:**

**1** Go to the Main menu, then touch **Search**. The Enter Search keypad opens.

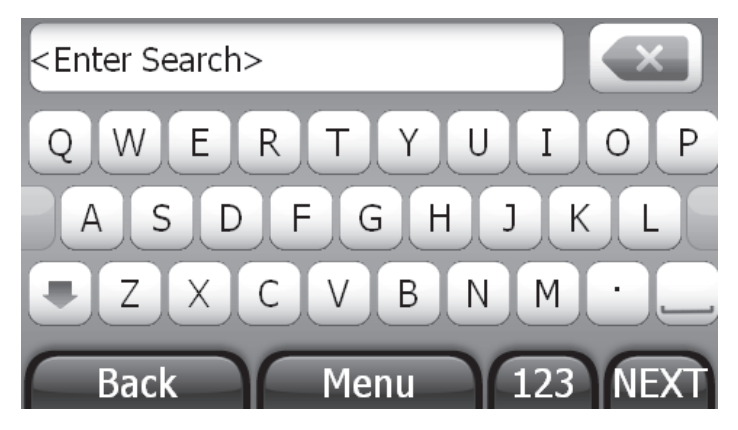

**2** Enter the name of your destination (for example, Golden Gate Park), then touch **SEARCH**. The Search is in screen opens.

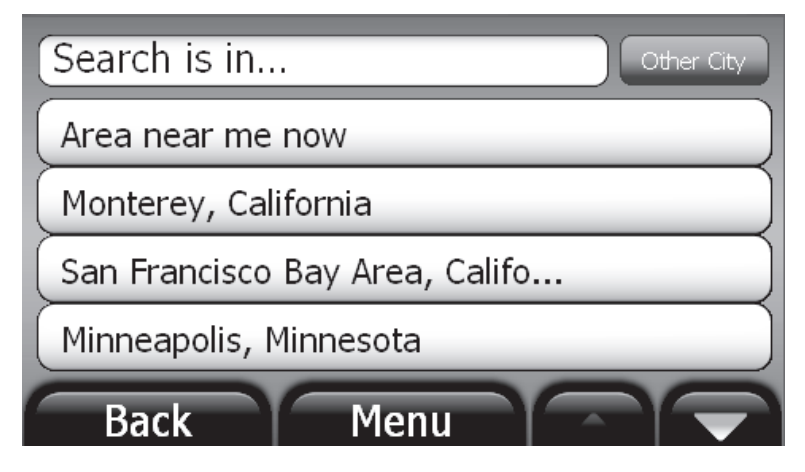

**3** Touch **Area near me now** for locations near your current GPS location. Touch a city name on the list, or touch **Other city** to type the name of the city. A list opens with destination names similar to your search. The names are sorted by "relevance," which means that most commercial locations are listed first.

**INSIGNIA** 

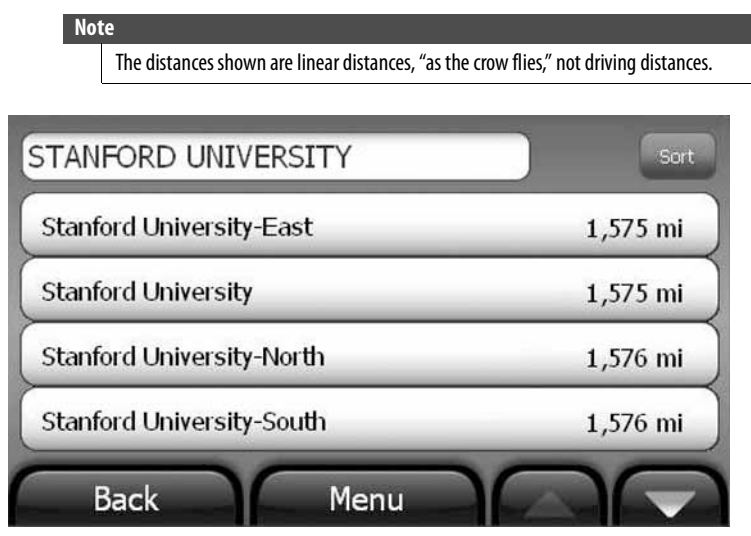

**4** Touch the destination you want. The address card for that destination opens.

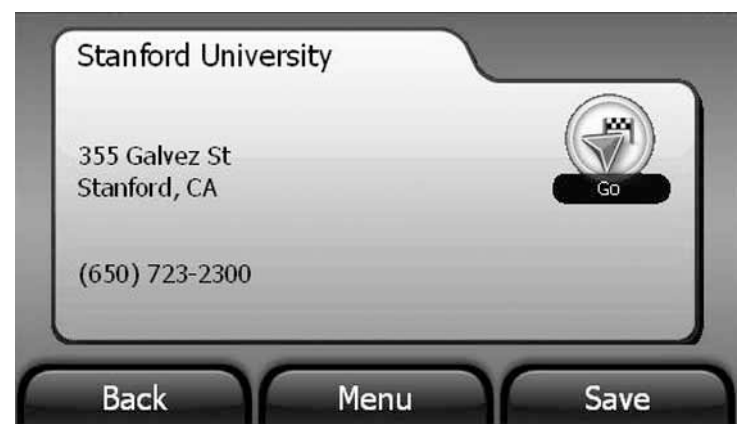

**5** Touch **Go** to start directions and voice prompts.

### <span id="page-27-0"></span>**Using browse**

Browse lets you search the points of interest by categories.

#### **To use browse:**

**1** Touch **Browse** on the Main menu to locate points of interest (POIs) such as restaurants and gas stations. A list of POIs categories opens.

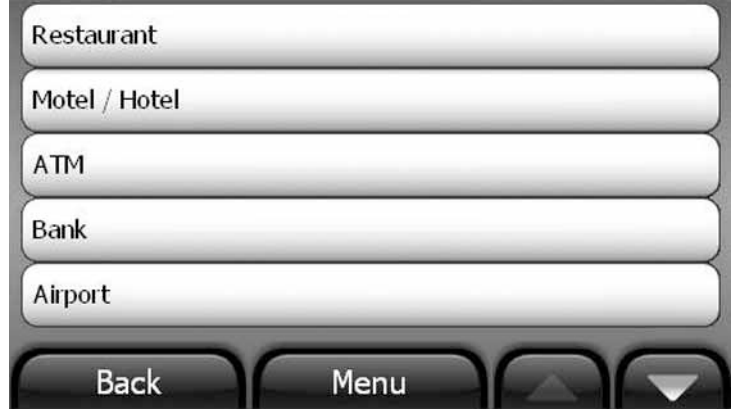

- **2** Touch the category you want (for example, Restaurants). The Search is in screen lists the names of cities to which you have recently created routes.
- **3** Touch the city you want to search. A list of restaurants for that city opens.

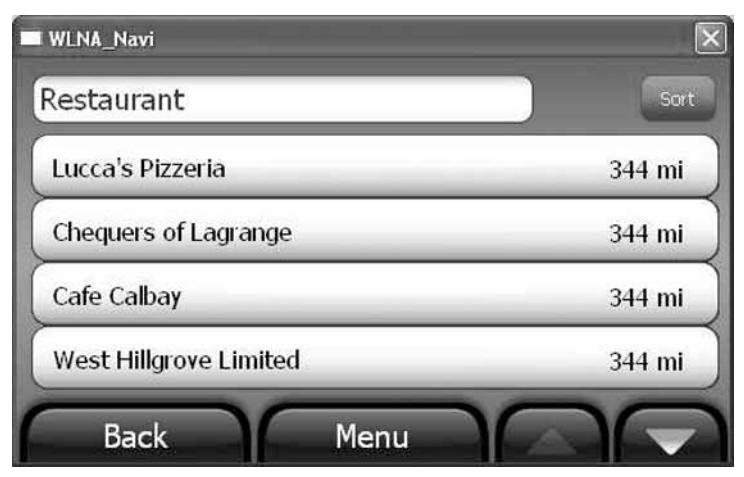

You can touch **Sort** to sort the list alphabetically from **A - Z** (alphabetic by name) or **Distance** (from closest to farthest).

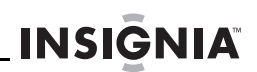

- **4** Touch the name of the restaurant you want. The address card for the restaurant opens.
- **5** Touch **Go** to start directions and voice prompts. -OR-

Touch **BACK** to return to the list of restaurants and choose another.

# <span id="page-28-0"></span>**Setting up your GPS preferences**

You can customize the way the screen appears and set controls to accommodate the way you use your device.

#### **To set up your GPS features:**

**1** Open the Home screen, then touch the **Settings** button. The Settings menu opens.

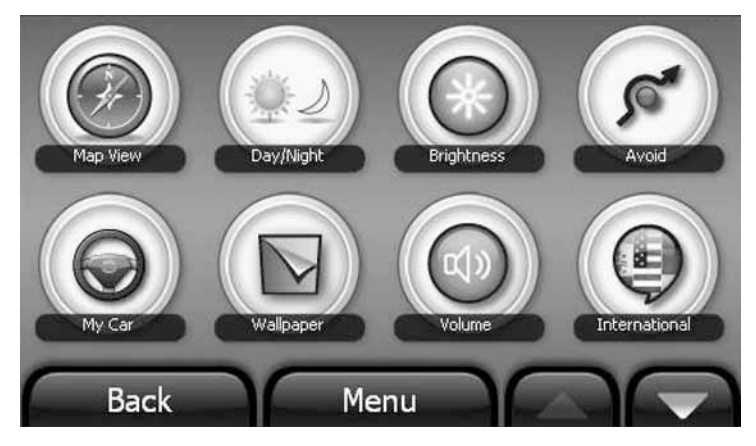

**2** Touch  $\blacktriangledown$  to display more settings.

Time Clear My Lists Restore Ahout Demo DO. Lega Status **Back** Menu

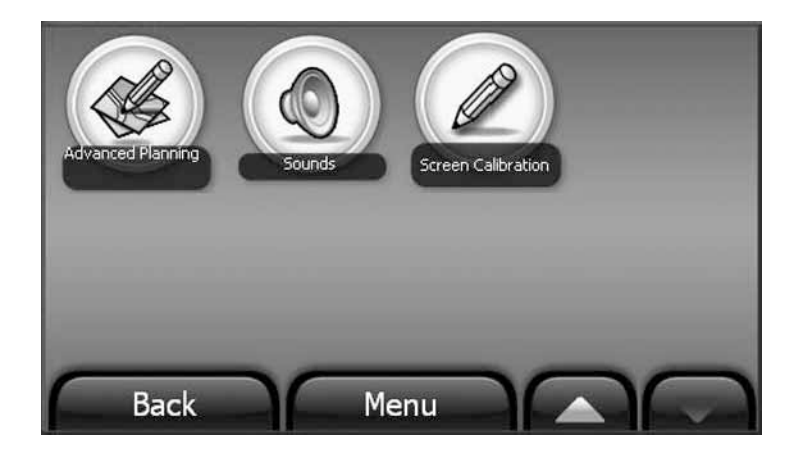

- **3** Touch the button for the setting you want to change, then touch a setting in that menu.
- **4** To save your new setting, touch the **Back** to return to the Settings menu.
- **5** Touch **Back** or **Menu** to return to the Home screen.

### <span id="page-30-0"></span>**Changing the map view**

You can view the map as 3D or 2D, and you can set the orientation on the map view.

#### **To change the map view:**

**1** From the Settings menu, touch the **Map View** button. The Select a map view screen opens.

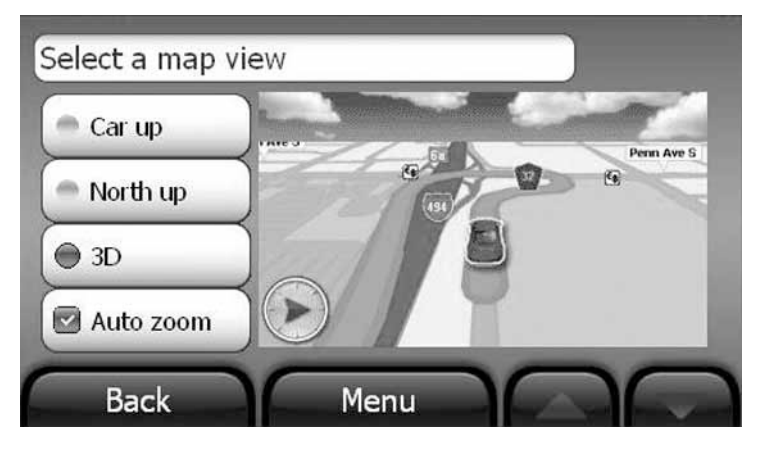

- **2** Select a setting from the available views. The following views are available:
	- **Car up**—The top of the map view always represents the direction you are heading. The screen is in 2D which appears as if you are looking straight down (perpendicular) at the map.
	- **North up**—The top of the map view is always north, and the map is presented in 2D.
	- **3D**—The map appears in perspective as though a horizon is in the distance. This is the factory setting. The top of the map view represents the direction you are heading.
	- **Auto zoom**—Zooms in on the map to display a close up view of the upcoming intersection when approaching a maneuver. After the maneuver is completed, the map returns to the previous zoom setting.
- **3** Touch any button at the bottom of the screen to exit the menu and save your changes.

# <span id="page-31-0"></span>**Setting the day or night color palette**

**INSIGNIA** 

#### **To set the day or night color palette:**

**1** From the Settings menu, touch the **Day/Night** button to view the settings. The Select a color palette screen opens with the available color palattes shown on the left and an example of the selected color palette shown on the right.

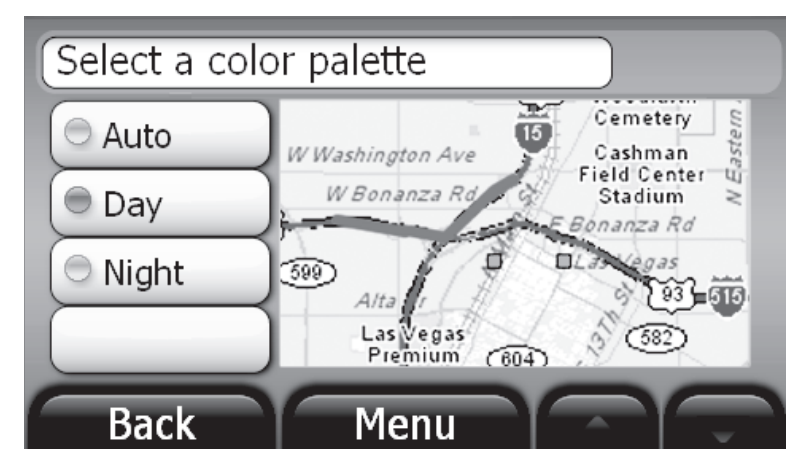

- **2** The following palettes are available:
	- **Auto**—Automatically switches the Day and Night colors according to the time of day at your current GPS location. When a GPS signal is not available, setting Auto changes from Night Mode to Day Mode at 8 a.m. and 8 p.m., respectively.
	- **Day**—Day colors are displayed with a light background and street names in black text.
	- **Night**—The Night palette provides contrasting colors that are easier to see in the dark. For night, the map view has a dark background and street names are in white text.
- **3** Touch any button at the bottom of the screen to exit the menu and save your changes.

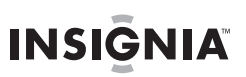

### <span id="page-32-0"></span>**Setting screen brightness**

#### **To set screen brightness:**

**1** From the Settings menu, touch the **Brightness** button. The Display Brightness screen opens.

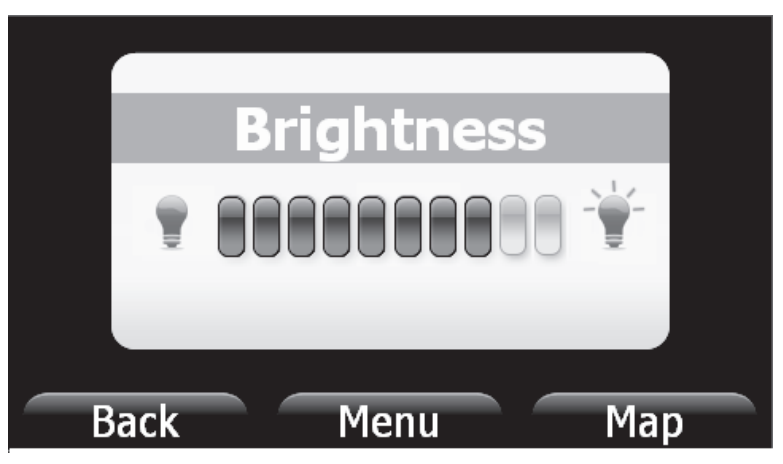

- **2** Touch the scale to adjust the brightness. You see a preview of the brightness as you touch each level on the scale.
- **3** Touch any button at the bottom of the screen to exit the menu and save your changes.

### <span id="page-33-0"></span>**Setting avoidances**

You can choose to avoid or include many road contingencies when your GPS device calculates your route.

#### **To set avoidances:**

**1** From the Settings menu, touch **Avoid**. The Select route avoidances screen opens.

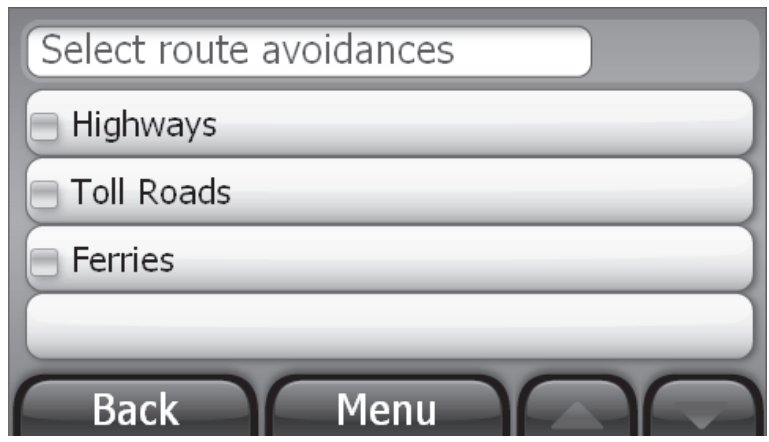

- **2** Touch the check box next to the item you want to avoid. The factory setting has no options selected.
- **3** Touch any button at the bottom of the screen to exit the menu and save your changes.

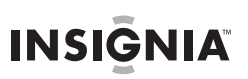

### <span id="page-34-0"></span>**Picking your car icon**

#### **To pick your car icon:**

**1** From the Settings menu, touch **My Car**. The Select a car icon screen opens.

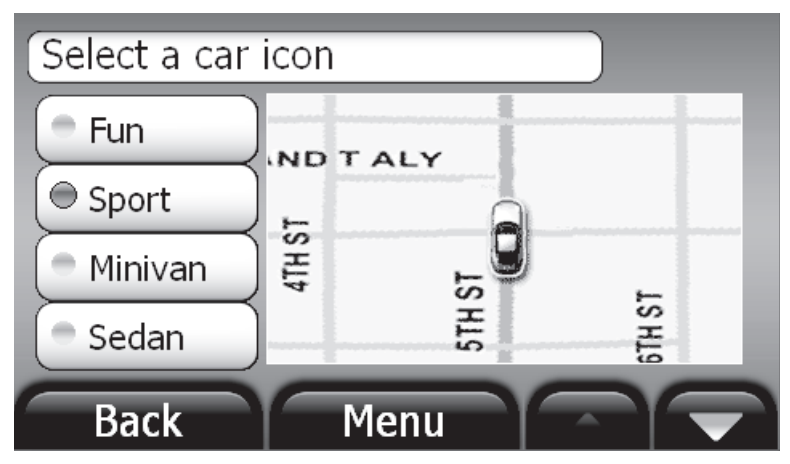

- **2** Touch the radio button next to the icon selection you want. You can touch ▲ or ▼ to scroll through the list of selections.
- **3** Touch **Back** or **Menu** at the bottom of the screen to exit the menu and save your changes.

### <span id="page-35-0"></span>**Setting the wallpaper**

#### **To set the wallpaper:**

**1** From the Settings menu, touch **Wallpaper**. The Select a menu background screen opens.

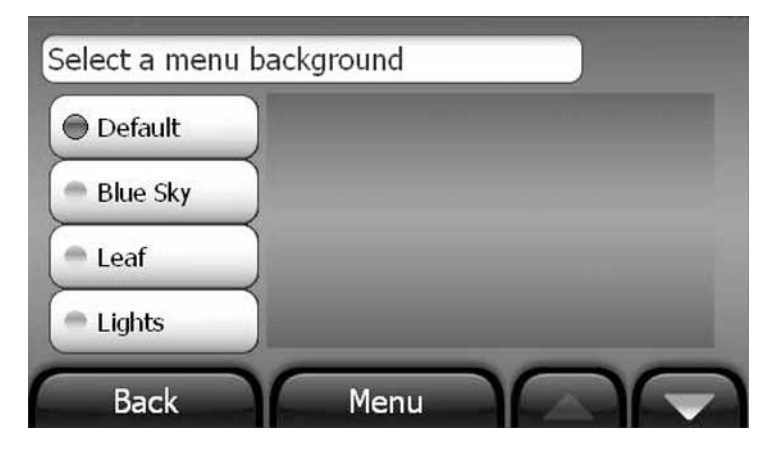

- **2** Options are shown as you touch the buttons. You can touch  $\triangle$  or  $\blacktriangledown$  to scroll through the list of selections, then touch the button to make your selection.
- **3** Touch **Back** or **Menu** at the bottom of the screen to exit this screen and save your new wallpaper.

### <span id="page-35-1"></span>**Adjusting the volume**

You can raise or lower the volume of the voice prompts and touch sounds to a comfortable level.

#### **To set the volume:**

- **1** From the Settings menu, touch **Volume**. The Volume screen opens.
- **2** Touch the scale to adjust the volume. As you touch the scale, the touch sound you hear indicates the volume. You can mute or unmute the sound by touching the **Mute Audio** check box below the scale.
- **3** Touch any button at the bottom of the screen to exit the menu and save your changes.

### <span id="page-36-0"></span>**Setting language and units**

#### **To set language and units:**

**1** Touch the **International** button to set the spoken language for voice prompts and language for text display. American English is the factory setting. This button also lets you set units of distance you want to use: miles or kilometers. The *International* screen opens.

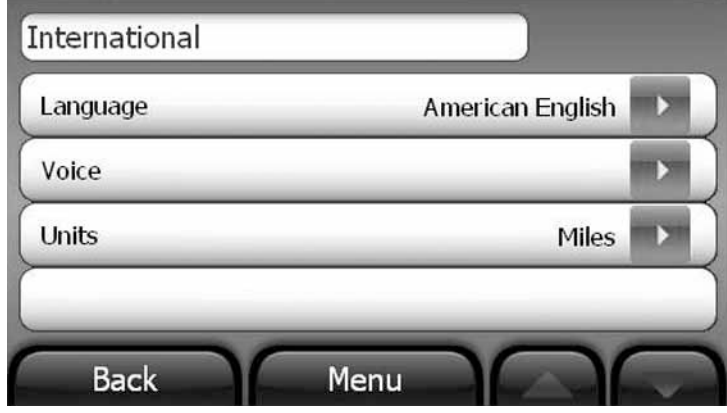

- **2** Touch the **Language** button to choose your preferred language and the **Voice** button to choose the gender of the voice.
- **3** Touch the **Units** button to choose **Miles** or **Kilometers**.
- **4** Touch any button at the bottom of the screen to exit the menu and save your changes.

### <span id="page-37-0"></span>**Configuring time settings**

#### **To configure time settings:**

**1** From the Settings menu, touch **Time**. The TIme screen opens.

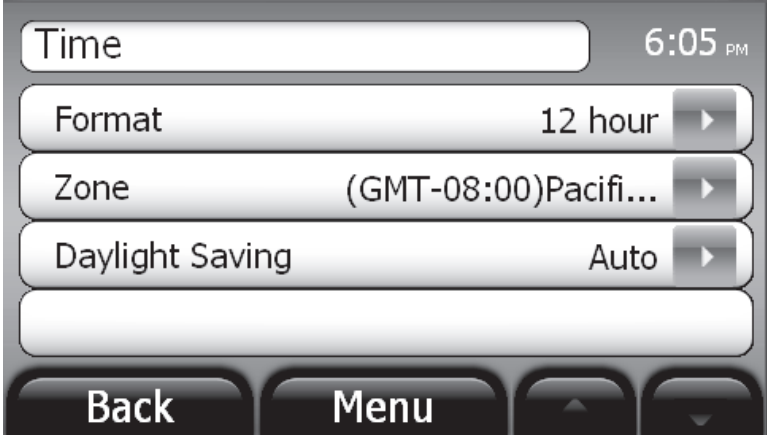

- **2** You can set one of the following:
	- **Format**—12 hour clock or 24 hour clock
	- **Zone**—Time zone, listed alphabetically
	- **Daylight Savings**—Auto, On, or Off
- **3** Touch an option. A secondary screen opens that provides the available choices.
- **4** Touch the button to make your selection, then touch **Back** or **Menu** at the bottom of the screen to exit this screen and save your changes.

### <span id="page-38-0"></span>**Clearing my lists**

Use this to remove information that you have saved in your Favorites list and the Recent list.

#### **To clear your lists:**

**1** From the Settings menu, touch **Clear My Lists**. The Select items to clear screen opens.

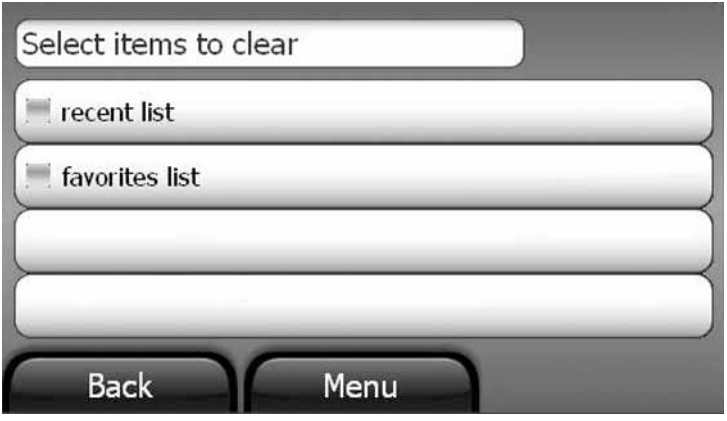

- **2** Select one or both lists on the menu. When you do, a **Clear** button appears on the lower right of the screen.
- **3** Touch **Clear**.
- **4** When you are prompted to confirm your selection, touch **Yes** to clear the list or touch **No** to cancel.
- **5** Touch **Back** or **Menu** at the bottom of the screen to exit the menu.

### <span id="page-39-0"></span>**Restoring settings**

**INSIGNIA** 

Touch this button to return all settings to the original factory settings.

#### **To restore factory settings:**

**1** From the Settings menu, touch **Restore**. A confirmation screen opens.

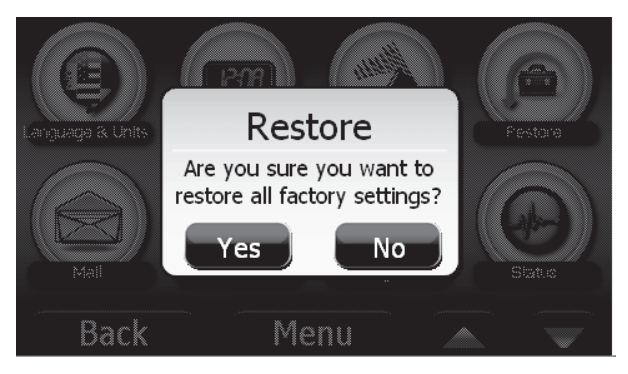

**2** Touch **Yes** to restore the factory settings.

### <span id="page-39-1"></span>**Viewing information about this device**

#### **To view information about this device:**

- **1** From the Settings menu, touch **About**. The following information is displayed:
	- Software version
	- Map data version
- **2** Touch any button at the bottom of the screen to exit this screen.

### <span id="page-39-2"></span>**Viewing legal information**

#### **To view legal information:**

- **1** From the Settings menu, touch **Legal**. Legal, safety, and software license agreements are shown.
- **2** Touch touch  $\triangle$  or  $\blacktriangledown$  to scroll through the items.
- **3** Touch **Back** or **Menu** at the bottom of the screen to exit the screen.

<span id="page-40-0"></span>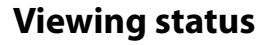

#### **To view status:**

**1** Touch the **Status** button to check the **GPS Status** and **Available Memory**.

**INSIGNIA** 

**2** Touch any button at the bottom of the screen to exit this screen.

#### <span id="page-40-1"></span>**Turning the Demo feature on or off**

If the Demo feature is turned on and your current position is not available through your GPS, you can use the Demo feature to view a simulation of the route to the destination. After you enter a destination through any option on the Main menu and touch **Go** on the address card, you are asked if you want a simulation of the route.

#### **To turn the Demo feature on or off:**

**1** From the Settings menu, touch **Demo**. The default setting for the demo is **Disabled**.

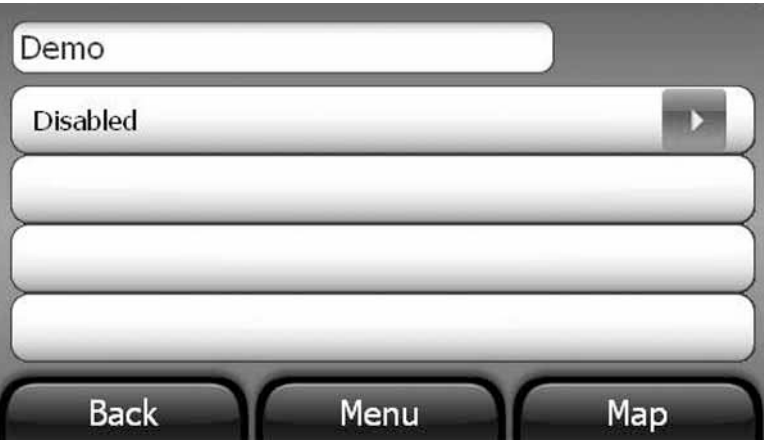

**2** Touch **Disabled**. A screen opens where you can select **Enable**.

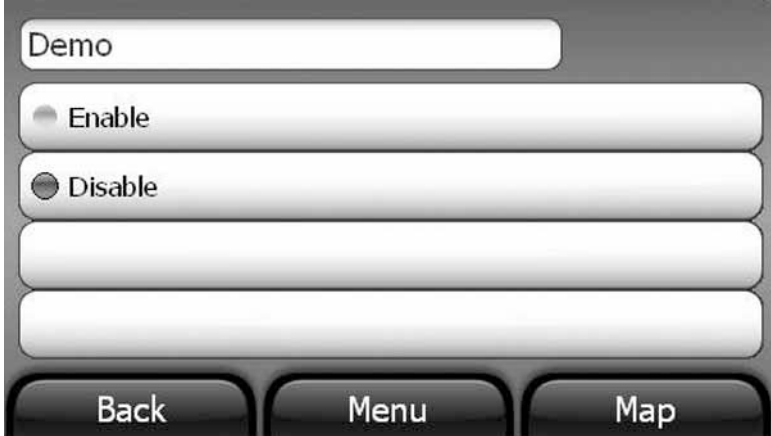

If Demo is enabled and a GPS location has never been identified, you can touch **Default Location** to set the location which will be used as the origin for the route.

**3** Touch **Back** or **Menu** at the bottom of the screen to exit the screen.

**Note**

For use in a car, the demo mode should be set to off.

### <span id="page-41-0"></span>**Choosing points of interest to display**

You can select points of interest you want to display as icons on the map view.

#### **To select POIs for display:**

- **1** Touch the **POI** button. A list of POIs opens.
- **2** Touch the POI you want. You can select **All** to display all POIs.
- **3** Touch  $\triangle$  or  $\triangledown$  to scroll through the list.
- **4** Touch **Back** or **Menu** to exit and save your changes.

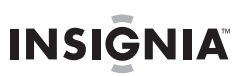

### <span id="page-42-0"></span>**Planning routes in advance**

**Note**

#### **To create and save routes prior to starting your trip:**

**1** Touch **Advanced Planning**. The Advanced Planning screen displays.

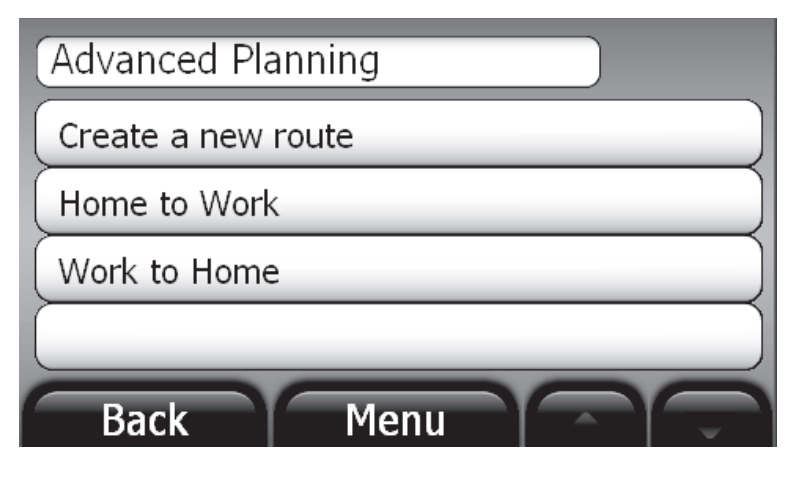

"Home to Work" and "Work to Home" are the default routes. When you create a route, it will be added to the list.

**2** Touch **Create a new route**. The Select route origin screen displays.

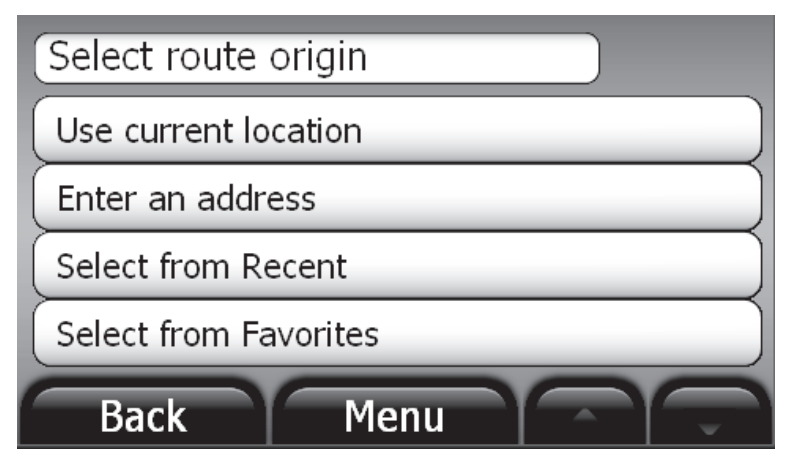

- **3** Touch one of the following to use as the beginning of your route:
	- **Use current location** to add your current GPS location.
	- **Enter an address** to create a route as you would to any destination as described in "[Creating a route to an address"](#page-15-0) on page [16](#page-15-0).
	- **Select from Recent** to select a destination to which you have recently created a route.
	- **Select from Favorites** to select a saved favorite destination.
- **4** When the address card for the origin you select opens, touch **Select Destination**.
- **5** Touch a button on the Select route destination screen:
	- Use current location
	- Enter an address
	- Select from Recent
	- Select from Favorites
- **6** When the address card displays with the origin and destination, touch **Save**. The Enter route name keypad opens.
- **7** Type a name to identify the route, then touch **NEXT**. The address card displays with the route name.
- **8** Touch **Back** or **Menu** to exit and save the route.

-OR-

Touch **Edit** to make changes to:

- Rename Route
- Delete Route
- Change Origin
- Change Destination
- **9** To view a saved route, open the Advanced Planning screen and touch the route.

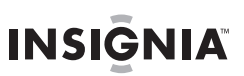

### <span id="page-44-0"></span>**Setting sounds**

You can turn the alert sounds used On or Off.

#### **To turn selected sounds On or Off:**

**1** Touch **Sounds** to open the list of sounds. The Sounds list opens.

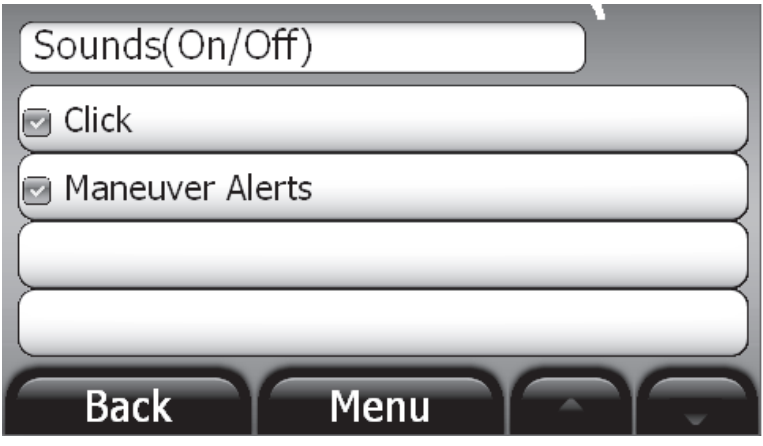

- **2** Touch a check box to toggle the sound on or off. A check mark appears when the sound is turned on.
- **3** Press any button at the bottom of the screen to exit and save your changes.

### <span id="page-44-1"></span>**Calibrating the screen**

Screen Calibration is used to refine the performance of the touch screen, should response to touches within the application become less than exact.

#### **To calibrate the screen:**

- **1** From the Settings menu, touch **Screen Calibration**. A white screen with a target in the center opens.
- **2** Touch the center of the target. The target will move to a new position on the screen. Continue touching of the center of the target each time it moves until your prompted to touch the screen to save the data.
- **3** Touch the screen to save calibration changes. The Settings menu reopens.

# <span id="page-45-0"></span>**Troubleshooting**

#### **Important**

Make sure that your GPS has a clear view of the sky. It needs a GPS signal to function properly.

Make sure that your GPS is fully charged. For details about charging your GPS, see ["Charging the battery"](#page-7-0) on page [8](#page-7-0).

When you use your GPS, you might see one of the following alerts. Your GPS is not receiving a signal. You should move your GPS to a location where there is a stronger signal.

If Demo is enabled, the following alert appears. Touch **Yes** to simulate the route or No to calculate the route as normal. Voice instructions will not begin until your GPS is once again receiving a signal.

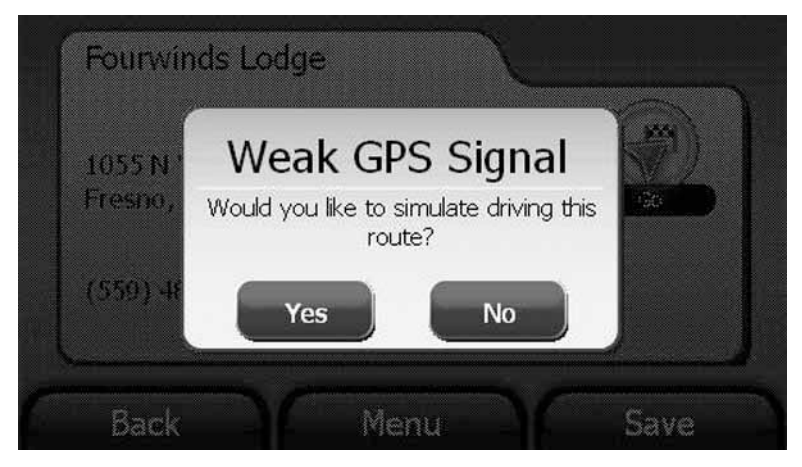

If Demo is disabled, the following alert appears. Touch **No** to continue to search for satellites or **Yes** to use the last known location as the starting point for the route.

**INSIGNIA** 

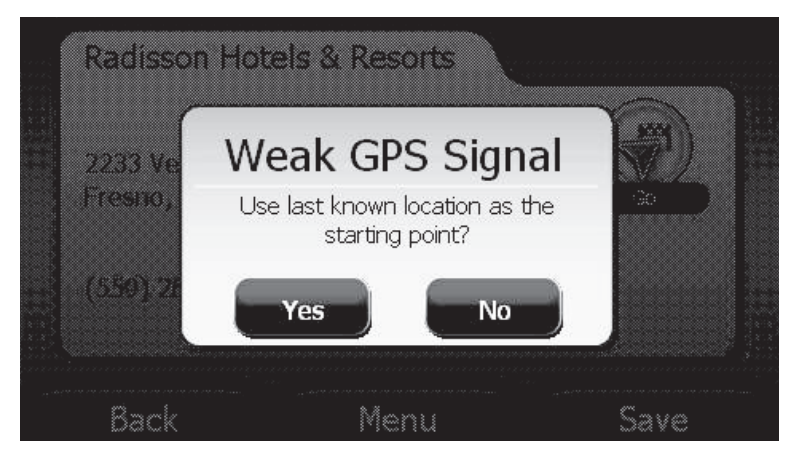

### <span id="page-46-0"></span>**General**

Take steps described in the following table to solve simple problems before contacting customer service.

If you suspect something is wrong with this GPS, or if problems persist, immediately turn the power off and disconnect the power connector, then consult your service center or a qualified technician. Never try to repair your GPS yourself because it is dangerous to do so.

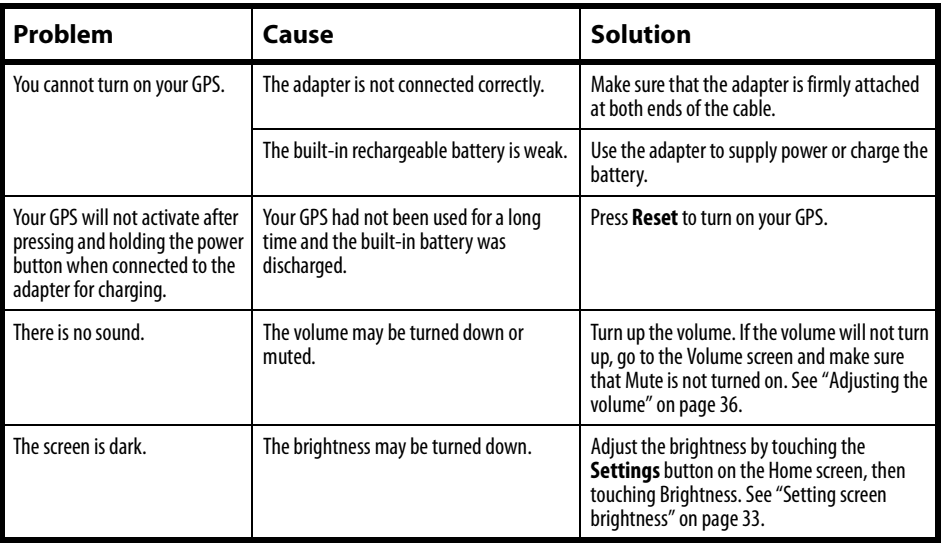

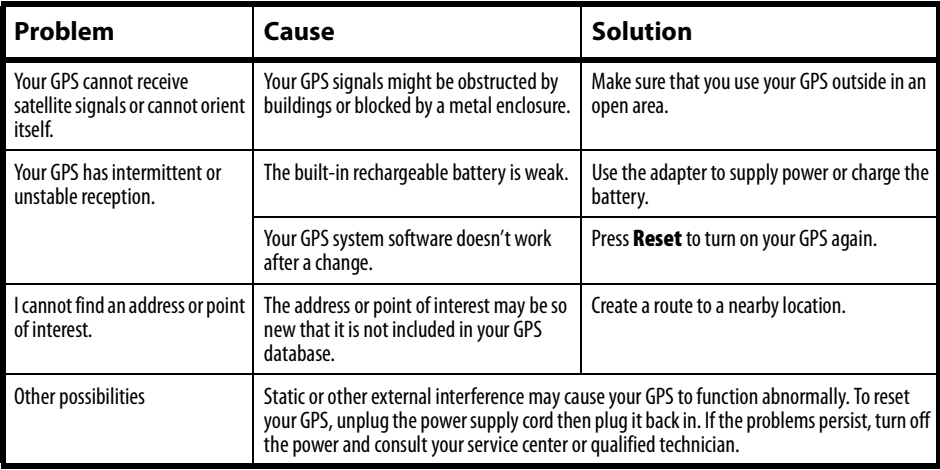

# <span id="page-47-0"></span>**Specifications**

Specifications are subject to change without notice.

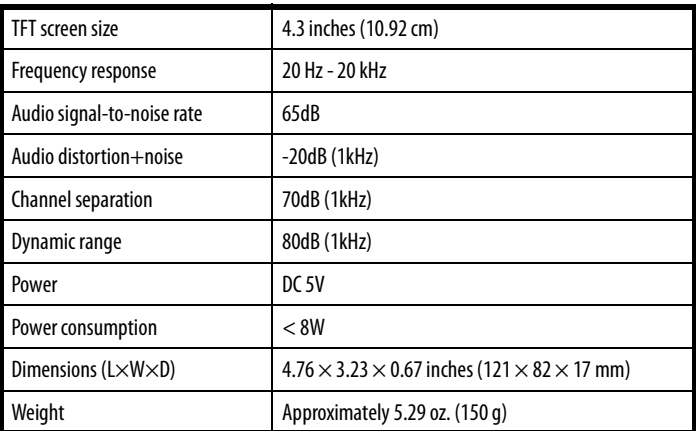

# <span id="page-48-0"></span>**Legal notices**

#### **FCC Part 15**

This device complies with Part 15 of the FCC Rules. Operation of this product is subject to the following two conditions: (1) this device may not cause harmful interference, and (2) this device must accept any interference received, including interference that may cause undesired operation.

This equipment has been tested and found to comply within the limits for a class B digital device, pursuant to Part 15 of the FCC Rules. These limits are designed to provide reasonable protection against harmful interference in a residential installation. This equipment generates, uses, and can radiate radio frequency energy and, if not installed and used in accordance with the instructions, may cause harmful interference to radio communications. However, there is no guarantee that interference will not occur in a particular installation. If this equipment does cause harmful interference to radio or television reception, which can be determined by turning the equipment off and on, the user is encouraged to try to correct the interference by one or more of the following measures:

- Reorient or relocate the receiving antenna.
- Increase the separation between the equipment and receiver.
- Connect the equipment into an outlet on a circuit different from that to which the receiver is connected.
- Consult the dealer or an experienced radio/TV technician for help.

#### **FCC warning**

Changes or modifications not expressly approved by the party responsible for compliance with the FCC Rules could void the user's authority to operate this equipment.

#### **cTUVus certification**

TUV Rheinland has not tested the performance or reliability of the Global Positioning System(GPS) hardware, operating software or other aspects of this product.

TUV Rheinland has only tested for fire, shock or casualty hazards as outlined in TUV Rheinland's Standard(s) for safety(Note: Consider referencing specific TUV Rheinland standard).

cTUVus certification does not cover the performance or reliability of the GPS hardware and GPS operating software.

cTUVus MARKS NO REPRESENTATIONS,WARRANTIES OR CERTIFICATIONS WHATSOEVER REGARDING THE PERFORMANCE OR RELEABILITY OF ANY GPS RELATED FUNCTIONS OF THIS **PRODUCT** 

#### **End user license agreement**

PLEASE READ THE FOLLOWING TERMS AND CONDITIONS CAREFULLY BEFORE INSTALLING OR USING THE SOFTWARE OR ANY ACCOMPANYING DOCUMENTATION (COLLECTIVELY, THE "SOFTWARE").

THE TERMS AND CONDITIONS OF THIS END USER LICENSE AGREEMENT ("AGREEMENT") GOVERN USE OF THE SOFTWARE. IF YOU DO NOT ACCEPT ALL THE TERMS OF THIS AGREEMENT, THEN DECARTA IS UNWILLING TO LICENSE THE SOFTWARE TO YOU. IF YOU INSTALL OR USE THE SOFTWARE, THEN YOU HAVE INDICATED THAT YOU UNDERSTAND THIS AGREEMENT AND ACCEPT ALL OF ITS TERMS.

**1) Grant of License**. Subject to your compliance with the terms and conditions of this Agreement, deCarta and/or its licensors grants you a non-exclusive and non-transferable license to install and use the executable form of Software on a single device, solely for your personal, non-commercial use. deCarta and/or its licensors reserves all rights in the Software not expressly granted to you in this Agreement.

# **INSIĞNIA**

**2) Restrictions**. Except as expressly specified in this Agreement, you may not: (a) copy or modify the Software; (b) transfer, sublicense, lease, lend, rent or otherwise distribute the Software to any third party; or (c) make the functionality of the Software available to multiple users through any means, including, without, limitation, by uploading the Software to a network or file-sharing service or through any hosting, application services provider, service bureau or any other type of services. You acknowledge and agree that portions of the Software, including, without limitation, the source code and the specific design and structure of individual modules or programs, constitute or contain trade secrets of deCarta and its licensors. Accordingly, you agree not to disassemble, decompile or otherwise reverse engineer the Software, in whole or in part, or permit or authorize a third party to do so, except to the extent such activities are expressly permitted by law notwithstanding this prohibition.

**3) Ownership**. The Software is licensed, not sold. You own the media (if any) on which the Software is recorded, but deCarta and/or its licensors retains ownership of the Software, including all intellectual property rights therein. The Software is protected by United States copyright law and international treaties. You will not delete or in any manner alter the copyright, trademark, and other proprietary rights notices or markings appearing on the Software as delivered to you.

**4) Term**. This Agreement remains effective until terminated. You may terminate it at any timeby destroying all copies of the Software in your possession or control. This Agreement will automatically terminate without notice if you breach any term of this Agreement. Upon termination, you must promptly destroy all copies of the Software in your possession or control.

**5) Government Users**. The Software and Documentation are "commercial computer software" and "commercial computer software documentation," respectively, as such termsare used in FAR 12.212. Any use, duplication or disclosure of the Software or the Documentation by or on behalf of the U.S. Government is subject to restrictions as set forth in this Agreement. Manufacturer is deCarta.

**6) Export Law.** You agree to comply fully with all U.S. export laws and regulations to ensure that neither the Software nor any technical data related thereto nor any direct product thereof are exported or re-exported directly or indirectly in violation of, or used for any purposes prohibited by, such laws and regulations.

**7) No Warranty.** THE SOFTWARE IS PROVIDED "AS IS", WITHOUT WARRANTY OF ANY KIND. DECARTA EXPRESSLY DISCLAIMS ALL WARRANTIES AND CONDITIONS, EXPRESS OR IMPLIED, INCLUDING ANY IMPLIED WARRANTIES AND CONDITIONS OF MERCHANTABILITY, FITNESS FOR A PARTICULAR PURPOSE AND NONTNERTNGEMENT, AND ANY WARRANTIES AND CONDITIONS ARISPNG OUT OF COURSE OF DEALING OR USAGE OF TRADE. NO ADVICE OR INFORMATION, WHETHER ORAL OR WRITTEN, OBTAINED FROM DECARTA OR ELSEWHERE WILL CREATE ANY WARRANTY OR CONDITION NOT EXPRESSLY STATED IN THIS AGREEMENT.

**8) Limitation of Liability**. DECARTA AND OR ITS LICENSOR'S TOTAL LIABILITY TO YOU FROM ALL CAUSES OF ACTION AND UNDER ALL THEORIES OF LIABILITY WILL BE LIMITED TO AND WILL NOT EXCEED THE AMOUNTS PAID TO DECARTA BY YOU FOR THE SOFTWARE. IN NO EVENT WILL DECARTA BE LIABLE TO YOU FOR ANY SPECIAL, INCIDENTAL, EXEMPLARY, PUNITIVE OR CONSEQUENTIAL DAMAGES (INCLUDING LOSS OF USE, DATA, BUSINESS OR PROFITS) OR FOR THE COST OF PROCURING SUBSTITUTE PRODUCTS ARISING OUT OF OR IN CONNECTION WITH THIS AGREEMENT OR THE USE OR PERFORMANCE OF THE SOFTWARE, WHETHER SUCH LIABILITY ARISES FROM ANY CLAIM BASED UPON CONTRACT, WARRANTY, TORT (INCLUDING NEGLIGENCE), STRICT LIABILITY OR OTHERWISE, AND WHETHER OR NOT DECARTA HAS BEEN ADVISED OF THE POSSIBILITY OF SUCH LOSS OR DAMAGE. THE FOREGOING LIMITATIONS WILL SURVIVE AND APPLY EVEN IF ANY LIMITED REMEDY SPECIFIED IN THIS AGREEMENT IS FOUND TO HAVE FAILED OF ITS ESSENTIAL PURPOSE.

# <span id="page-50-0"></span>**One-year limited warranty**

Insignia Products ("Insignia") warrants to you, the original purchaser of this new product ("Product"), that the Product shall be free of defects in the original manufacture of the material or workmanship for a period of one (1) year from the date of your purchase of the Product ("Warranty Period"). This Product must be purchased from an authorized dealer of Insignia brand products and packaged with this warranty statement. This warranty does not cover refurbished Product. If you notify Insignia during the Warranty Period of a defect covered by this warranty that requires service, terms of this warranty apply.

#### **How long does the coverage last?**

The Warranty Period lasts for 1 year (365 days) from the date you purchased the Product. The purchase date is printed on the receipt you received with the Product.

#### **What does this warranty cover?**

During the Warranty Period, if the original manufacture of the material or workmanship of the Product is determined to be defective by an authorized Insignia repair center or store personnel, Insignia will (at its sole option): (1) repair the Product with new or rebuilt parts; or (2) replace the Product at no charge with new or rebuilt comparable products or parts. Products and parts replaced under this warranty become the property of Insignia and are not returned to you. If service of Products or parts are required after the Warranty Period expires, you must pay all labor and parts charges. This warranty lasts as long as you own your Insignia Product during the Warranty Period. Warranty coverage terminates if you sell or otherwise transfer the Product.

#### **How to obtain warranty service?**

If you purchased the Product at a retail store location, take your original receipt and the Product to the store you purchased it from. Make sure that you place the Product in its original packaging or packaging that provides the same amount of protection as the original packaging. If you purchased the Product from an online web site, mail your original receipt and the Product to the address listed on the web site. Make sure that you put the Product in its original packaging or packaging that provides the same amount of protection as the original packaging.

#### **Where is the warranty valid?**

This warranty is valid only to the original purchaser of the product in the United States, Canada, and Mexico.

#### **What does the warranty not cover?**

This warranty does not cover:

- Customer instruction
- **Installation**
- Set up adjustments
- Cosmetic damage
- Damage due to acts of God, such as lightning strikes
- **Accident**
- Misuse
- Abuse
- Negligence
- Commercial use
- Modification of any part of the Product, including the antenna
- Plasma display panel damaged by static (non-moving) images applied for lengthy periods (burn-in).

This warranty also does not cover:

- Damage due to incorrect operation or maintenance
- Connection to an incorrect voltage supply
- Attempted repair by anyone other than a facility authorized by Insignia to service the Product
- Products sold as is or with all faults
- Consumables, such as fuses or batteries

• Products where the factory applied serial number has been altered or removed REPAIR REPLACEMENT AS PROVIDED UNDER THIS WARRANTY IS YOUR EXCLUSIVE REMEDY. INSIGNIA SHALL NOT BE LIABLE FOR ANY INCIDENTAL OR CONSEQUENTIAL DAMAGES FOR THE BREACH OF ANY EXPRESS OR IMPLIED WARRANTY ON THIS PRODUCT, INCLUDING, BUT NOT LIMITED TO, LOST DATA, LOSS OF USE OF YOUR PRODUCT, LOST BUSINESS OR LOST PROFITS. INSIGNIA PRODUCTS MAKES NO OTHER EXPRESS WARRANTIES WITH RESPECT TO THE PRODUCT, ALL EXPRESS AND IMPLIED WARRANTIES FOR THE PRODUCT, INCLUDING, BUT NOT LIMITED TO, ANY IMPLIED WARRANTIES OF AND CONDITIONS OF MERCHANTABILITY AND FITNESS FOR A PARTICULAR PURPOSE, ARE LIMITED IN DURATION TO THE WARRANTY PERIOD SET FORTH ABOVE AND NO WARRANTIES, WHETHER EXPRESS OR IMPLIED, WILL APPLY AFTER THE WARRANTY PERIOD. SOME STATES, PROVINCES AND JURISDICTIONS DO NOT ALLOW LIMITATIONS ON HOW LONG AN IMPLIED WARRANTY LASTS, SO THE ABOVE LIMITATION MAY NOT APPLY TO YOU. THIS WARRANTY GIVES YOU SPECIFIC LEGAL RIGHTS, AND YOU MAY ALSO HAVE OTHER RIGHTS, WHICH VARY FROM STATE TO STATE OR PROVINCE TO PROVINCE.

Contact Insignia:

For customer service please call 1-877-467-4289 www.insigniaproducts.com

Distributed by Best Buy Purchasing, LLC

7601 Penn Avenue South, Richfield, Minnesota, U.S.A. 55423-3645 © 2010 BBY Solutions, Inc.

All rights reserved. INSIGNIA is a trademark of BBY Solutions, Inc. Registered in some countries. All other products and brand names are trademarks of their respective owners.

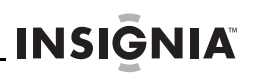

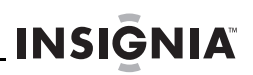

www.insigniaproducts.com (877) 467-4289

Distributed by Best Buy Purchasing, LLC 7601 Penn Avenue South, Richfield, MN USA 55423-3645 © 2010 BBY Solutions, Inc. All rights reserved. INSIGNIA is a trademark of BBY Solutions, Inc. Registered in some countries. All other products and brand names are trademarks of their respective owners.

> ENGLISH 10-0482

Download from Www.Somanuals.com. All Manuals Search And Download.

Free Manuals Download Website [http://myh66.com](http://myh66.com/) [http://usermanuals.us](http://usermanuals.us/) [http://www.somanuals.com](http://www.somanuals.com/) [http://www.4manuals.cc](http://www.4manuals.cc/) [http://www.manual-lib.com](http://www.manual-lib.com/) [http://www.404manual.com](http://www.404manual.com/) [http://www.luxmanual.com](http://www.luxmanual.com/) [http://aubethermostatmanual.com](http://aubethermostatmanual.com/) Golf course search by state [http://golfingnear.com](http://www.golfingnear.com/)

Email search by domain

[http://emailbydomain.com](http://emailbydomain.com/) Auto manuals search

[http://auto.somanuals.com](http://auto.somanuals.com/) TV manuals search

[http://tv.somanuals.com](http://tv.somanuals.com/)